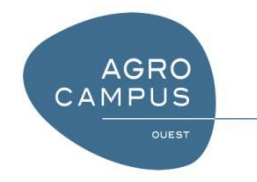

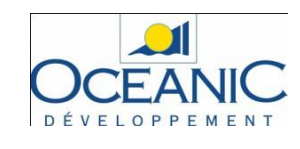

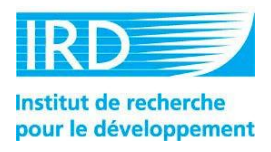

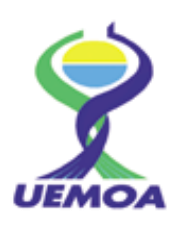

# **PROGRAMME RÉGIONAL DE RENFORCEMENTDE LA COLLECTE DES DONNÉES STATISTIQUES DES PECHES DANS LES ÉTATS MEMBRES ET DE CREATION D'UNE BASE DE DONNÉES REGIONALE**

**Manuel de formation**

# **TABLE DES MATIERES**

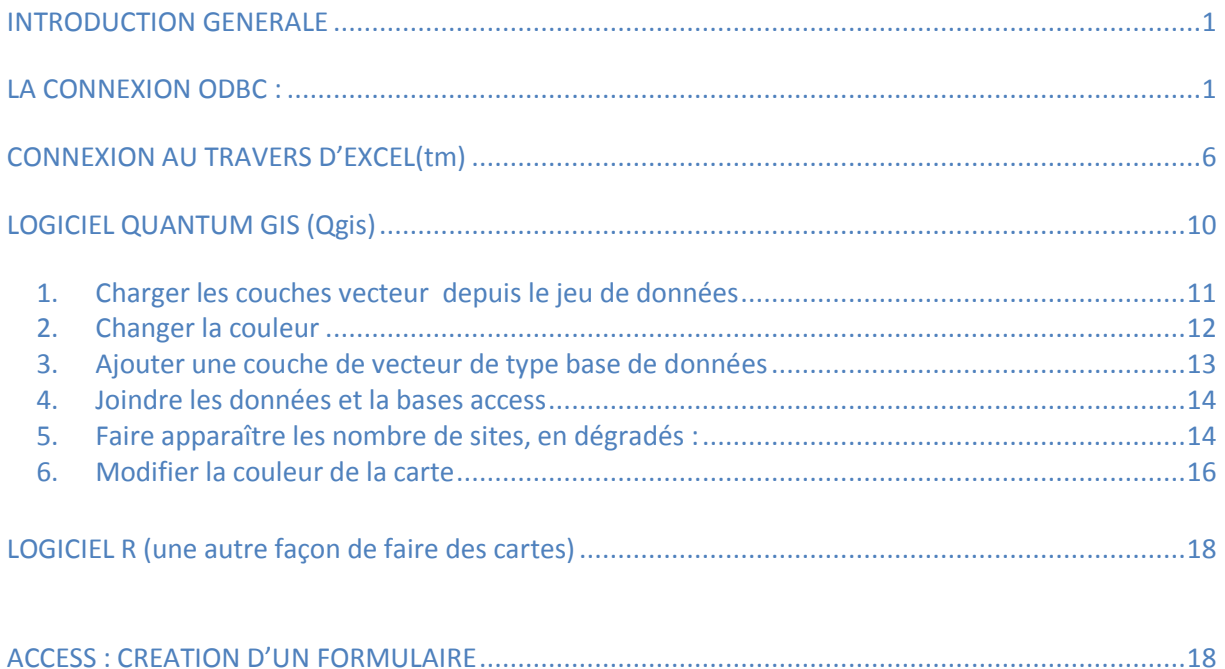

## <span id="page-2-0"></span>**INTRODUCTION GENERALE**

La formation réalisée lors de l'Atelier régional de formation des statisticiens des pêches des Etats membres de l'UEMOA à l'Agrocampus ouest, centre de Rennes du 10 au 14 octobre 2011avait pour objectif principal le transfert d'un certains nombre de pratiques d'utilisation des bases de données. Cette formation était un préalable pour constituer une communauté de pratique dans le cadre de la valorisation de la base de données Enquêtes Cadres en cours de réalisation dans les Etats de l'UEMOA.

Le message principal donné lors de cette formation est qu'il faut, dans la mesure du possible, essayer de travailler directement avec la base de données plutôt que faire des extractions à chaque traitement et de travailler de manière indirecte avec les données. Cette manière de travailler garantie une meilleure traçabilité des traitements de la donnée.

L'idée est qu'il est plus simple de mettre en place une chaine de traitement de l'information quand les mécanismes qui la composent sont liés (enchainés) les uns aux autres et ne dépendent pas d'une action spécifique de l'utilisateur. Cette chaine de traitement de l'information peut être schématisée avec une source de données centrale à laquelle on accéde de manière directe par les divers outils de traitement classiques (Excel, SIG ..). Cette manière de travailler permet de s'assurer que l'ensemble des partenaires réalisent de manière cohérente les mêmes traitements en limitant les manipulations intermédiaires de données qui pourraient être plus délicates à réaliser et à documenter de manière homogène. Ces manipulations intermédiaires créent de facto des bases de données parallèles qui divergent de la donnée d'origine traçable.

Les techniques de connexion aux bases de données au travers des logiciels de traitement classiques mais aussi au travers des SIG, moins usités, ont été le prétexte à différents traitements de la version préliminaire de la base de données Enquête cadre. Cela a permit le développement d'une communauté de pratiques mais aussi une première approche de la structure de la base de données.

### <span id="page-2-1"></span>**LA CONNEXION ODBC :**

Sous Windows, déclarer une source de données odbc revient à rendre accessible cette source de manière transparente pour les logiciels installés sur la machine. On indique alors un nom générique pour y accéder et les paramètres de communications (type de base, localisation, nom de connexion et mot de passe éventuellement). Une fois cela fait, l'ensemble des logiciels que vous utilisez (et qui acceptent ce type de connexion) peuvent utiliser ce nom générique pour charger ou mettre à jour des données.

Pour déclarer une connexion sous Windows XP :

1- Ouvrir le *Panneau de configuration*

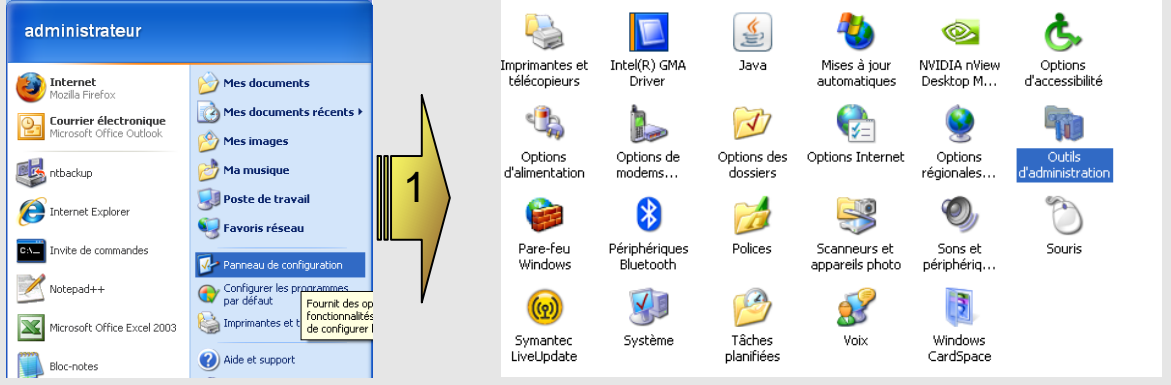

2- Ouvrir *Outils d'administrations*

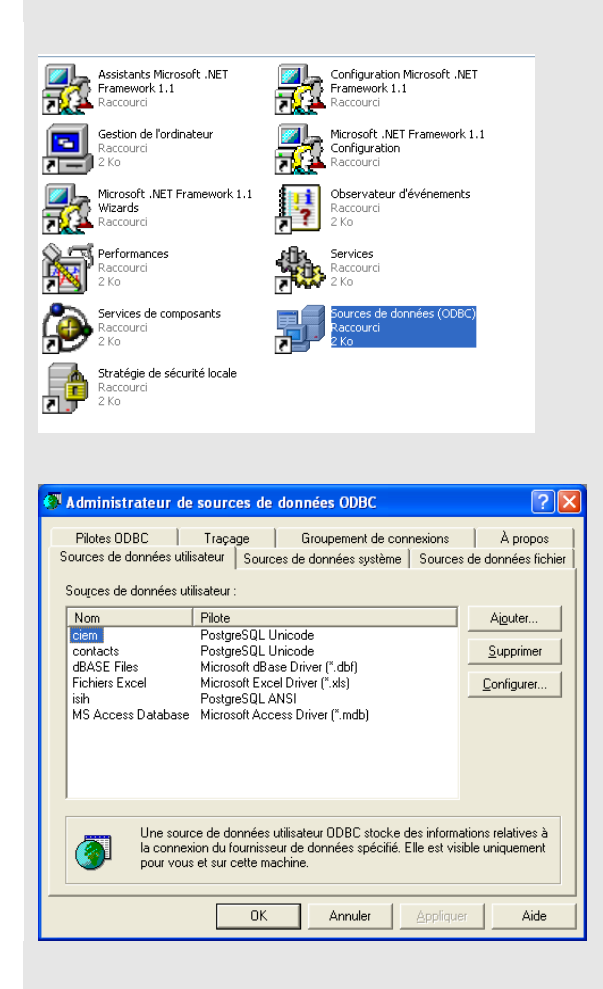

3- Ajouter Une nouvelle source de données utilisateur

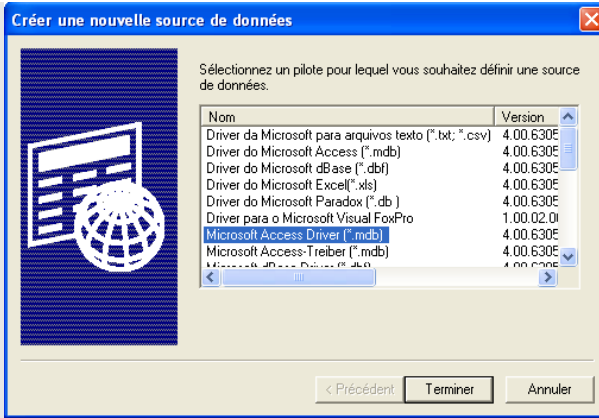

Là il faut sélectionner le dernier driver Access disponible (se référer au n° de version)

5- Décrire la source de la donnée

- A donner un nom usuel pour cette source
- A sélectionner la base de données enquête cadre
- A Faire OK pour qu'il enregistre cette nouvelle connexion

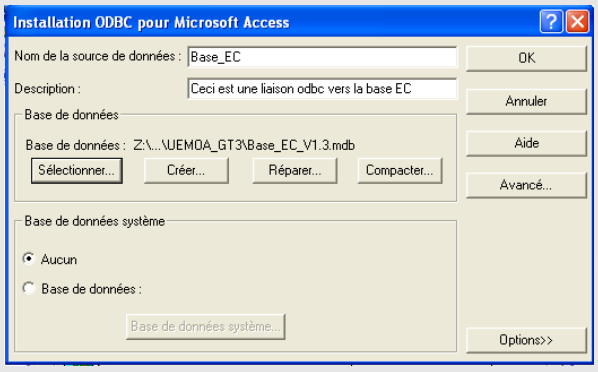

Pour déclarer une connexion sous Windows 7 (32 bits) :

Commencer par ouvrir le panneau de configuration.

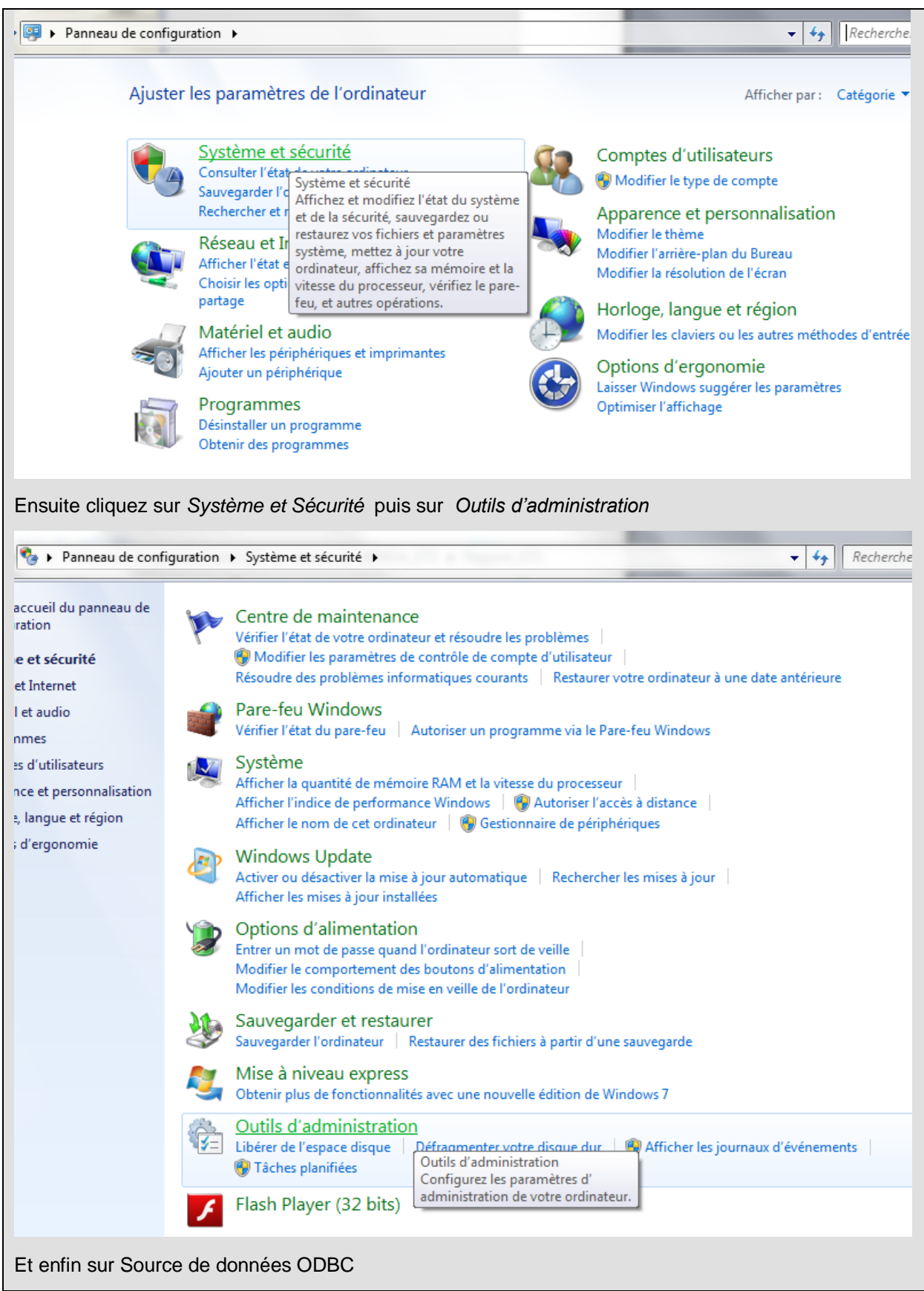

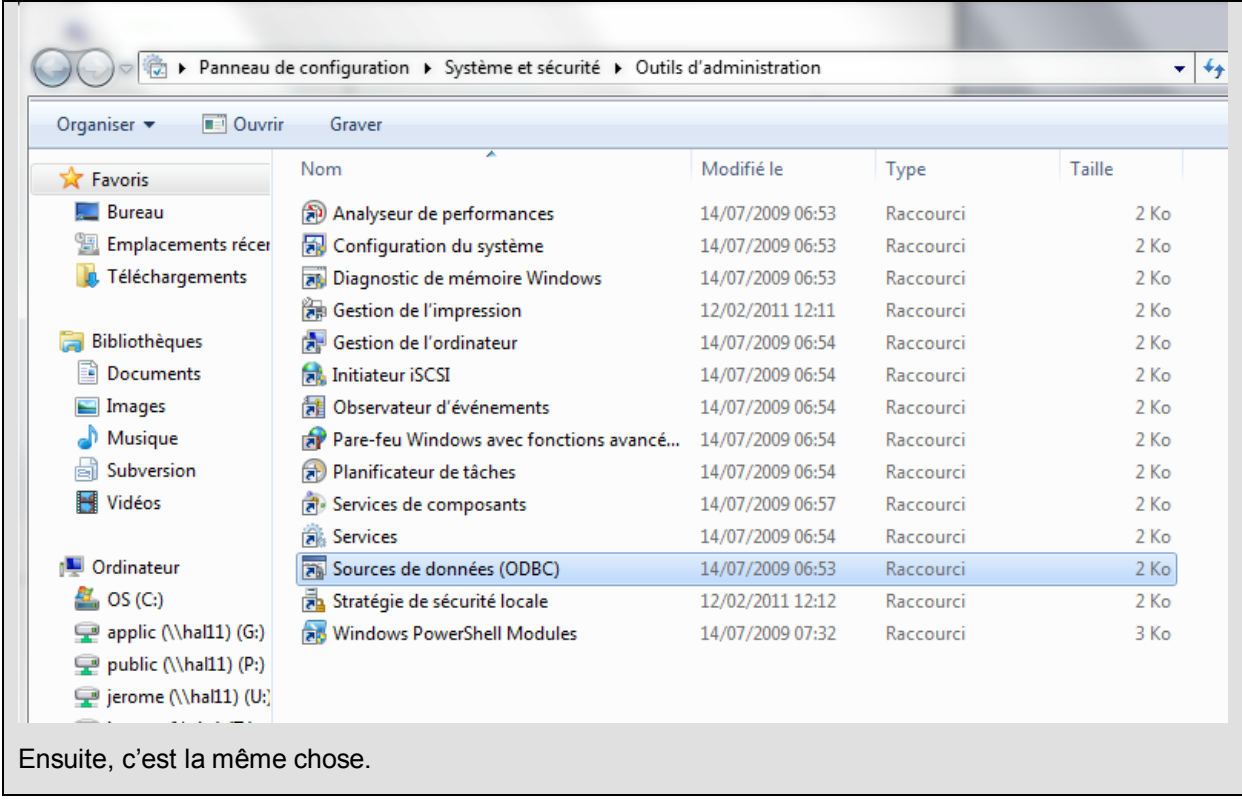

Pour Windows XP 64 bits, en attendant les prochains développements de microsoft, il faut démarrer l'application odbcad32.exe

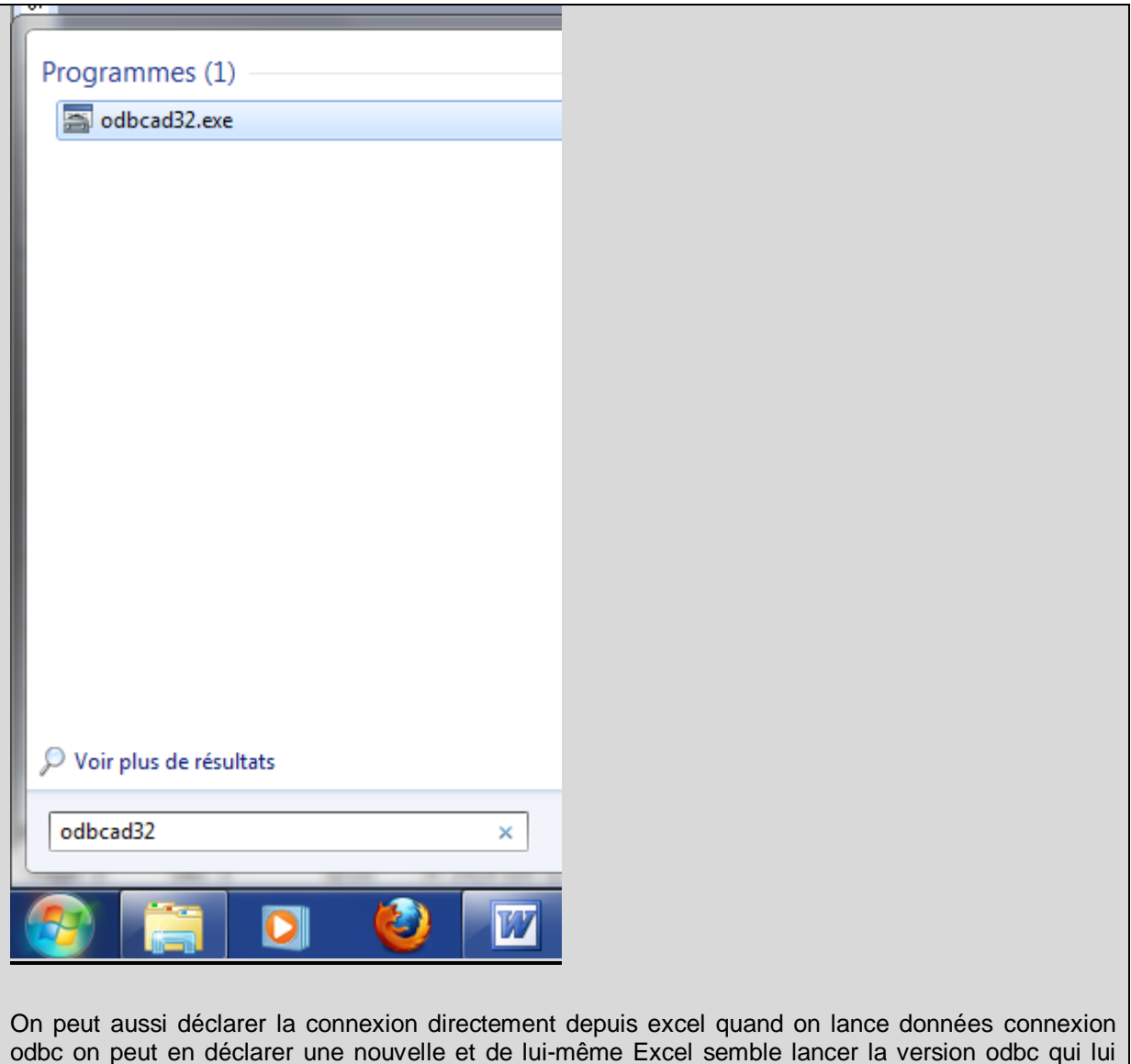

# <span id="page-7-0"></span>**CONNEXION AU TRAVERS D'EXCEL(tm)**

correspond..

Concernant la base de données elle-même, il y a eu en amont une présentation de la structure de la base, de quelques formulaires de saisie et la réalisation de requêtes d'extraction sous Access (tm).

L'idée est que la base de données contienne les données elles-mêmes et les formats de sortie standard sous la forme de requêtes. Ensuite, l'utilisateur doit pouvoir utiliser ces logiciels classiques pour extraire et traiter les données.

Une fois que l'on a mis la connexion ODBC en place on peut donc essayer de l'utiliser au travers d'EXCEL™.

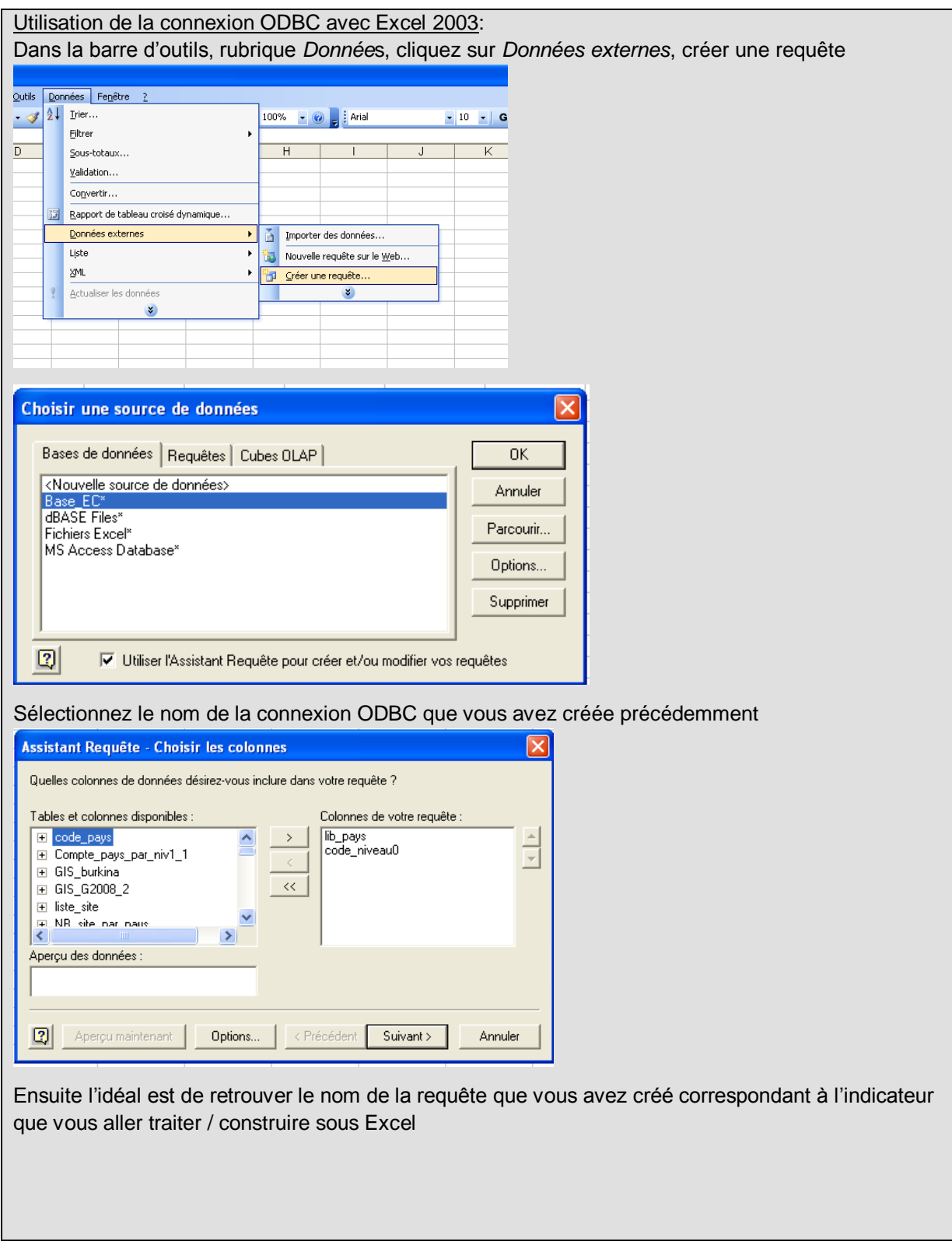

Utilisation de la connexion ODBC avec Excel 2007:

Dans la barre d'outils, rubrique *Données externes*, cliquez sur l'icône *A partir d'autres sources*. La

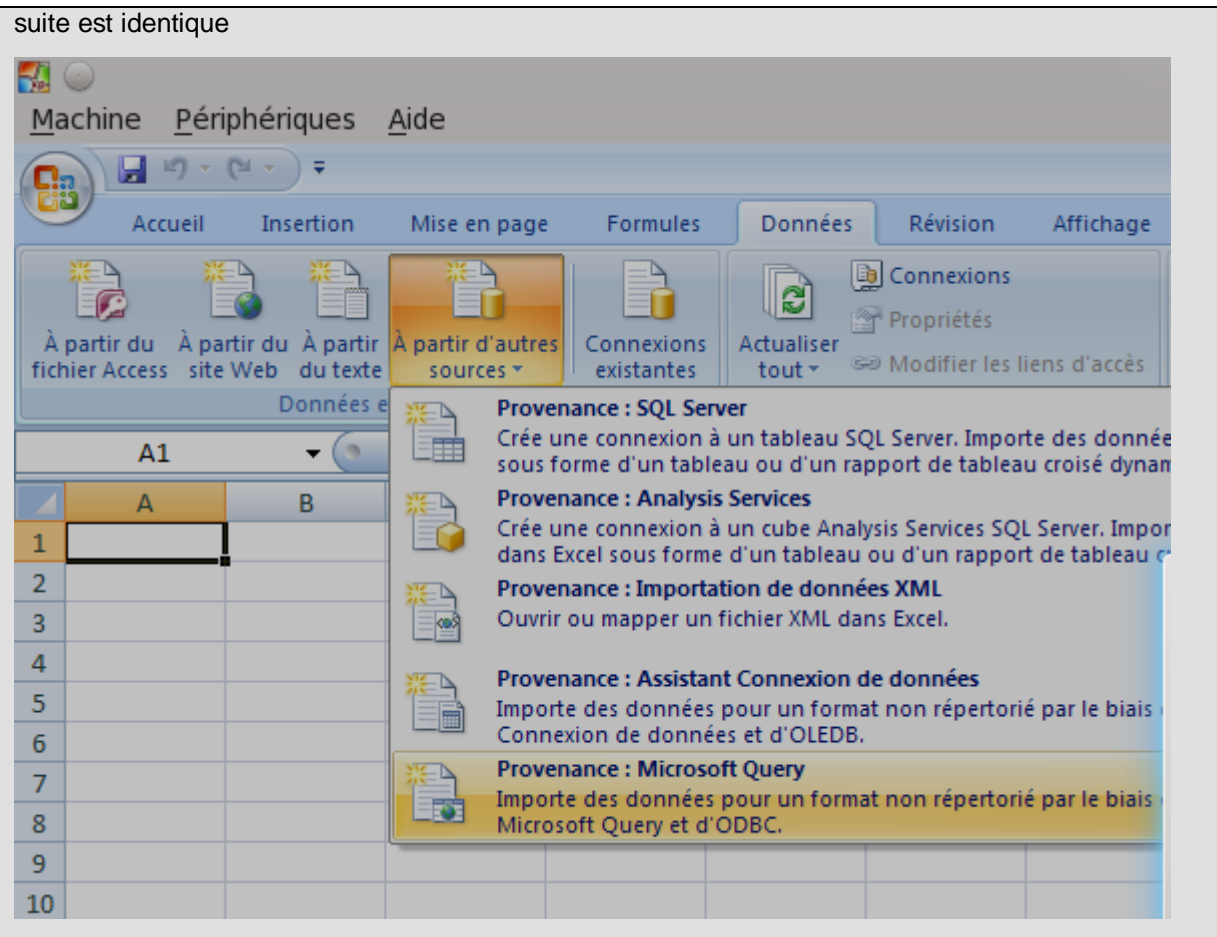

#### **Exemple avec la requête sur le nombre de site par pays** :

#### *Etape 1 :*

On commence par créer la donnée sous Access en créant une nouvelle requête

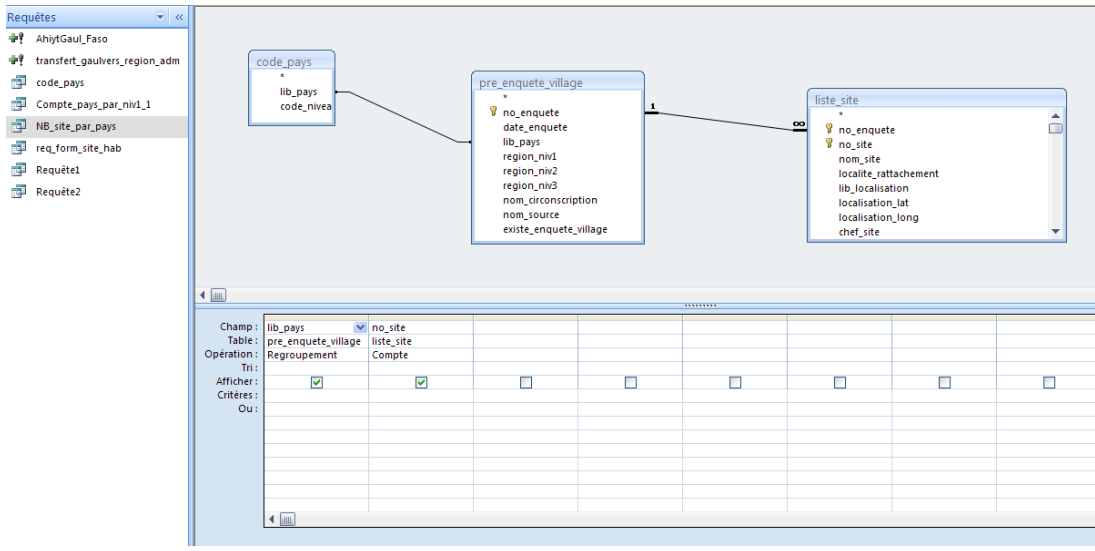

Cette requête (NB\_site\_par\_pays) sera visible à partir de la connexion ODBC sous Excel.

#### *Etape 2 :*

Sous Excel, on va dans le menu *Données* --> , on choisit la connexion ODBC précédemment crée et on obtient la liste des tables et requêtes accessible par ODBC, dont notre requête NB\_site\_par\_pays

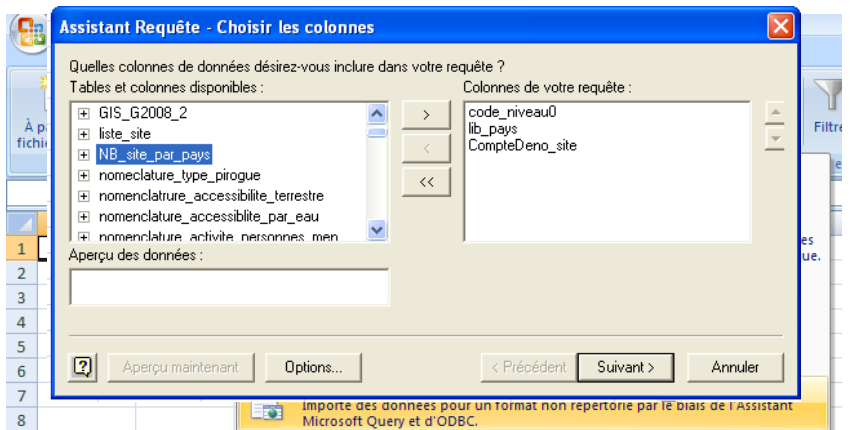

On sélectionne l'ensemble des champs disponible de cette requête et on fait *Suivant* jusqu'à obtenir la fenêtre suivante (Office 2007)

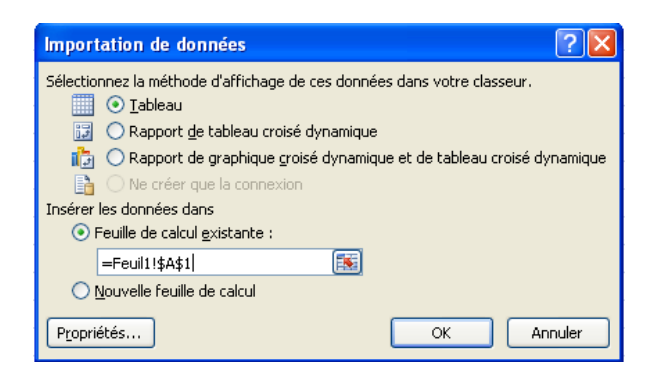

On sélectionne *Rapport de graphique croisé dynamique* qui va directement nous créer la feuille de données et un graphique associé :

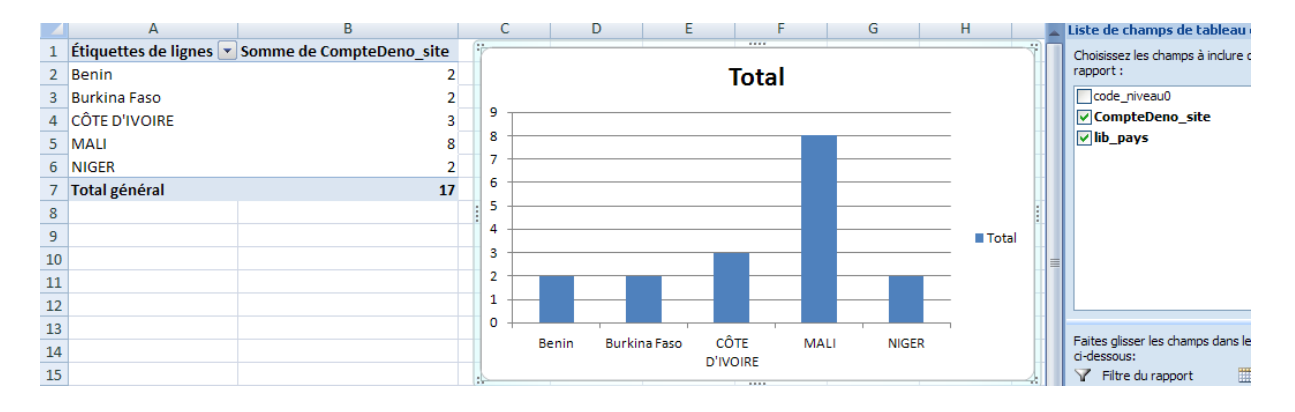

L'avantage de cette construction est que notre indicateur existe et que le jour où des données nouvelles sont présentes dans la base il suffit de faire une mise à jour de la requête qui va automatiquement remettre en action cette chaine de traitement de l'information sans que l'on ne refasse aucune manipulation, un simple clic droit sur la graphique -> *Actualiser les données* va refaire la connexion odbc et le chargement des données afin de mettre à jour la feuille et le graphique. Nous sommes alors sur que le traitement de l'information est exactement le même d'une fois sur l'autre.

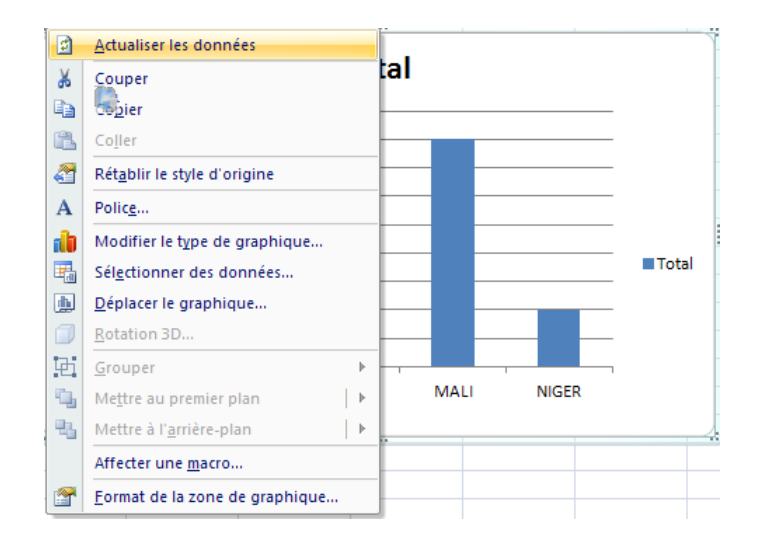

# <span id="page-11-0"></span>**LOGICIEL QUANTUM GIS (Qgis)**

Le type de connexion que nous avons vu sous Excel est utilisable d'une manière similaire sous d'autres logiciels. Ici pour montrer l'intérêt d'une telle démarche nous allons réaliser une carte sous un logiciel SIG, Qgis.

Qgis est un logiciel de cartographie libre, qui dispose d'une interface graphique accessible. Il supporte de nombreux formats pour les données et les vecteurs (Arc/Info, ESRI Shapefile, Mapinfo File, [ODBC,](http://fr.wikipedia.org/wiki/ODBC) [PostgreSQL,](http://www.framasoft.net/article2309.html) ...).

Pour plus d'informations, voir le site [http://qgis.org/.](http://qgis.org/)

Pour connaître toutes les fonctionnalités de Qgis, reportez vous au « Manuel d'utilisateur » consultable à partir du lien ci-joint http://download.osgeo.org/qgis/doc/manual/.

#### *Matériel disponible :*

1- Une couche d'objets géographiques GAUL (Couche FAO de définitions hiérarchique des niveaux administratifs mondiaux) : ce sont des tracés des différents pays d'Afrique identifiés par leur nom (ADM0\_CODE) et par un numéro (ADM0\_CODE)

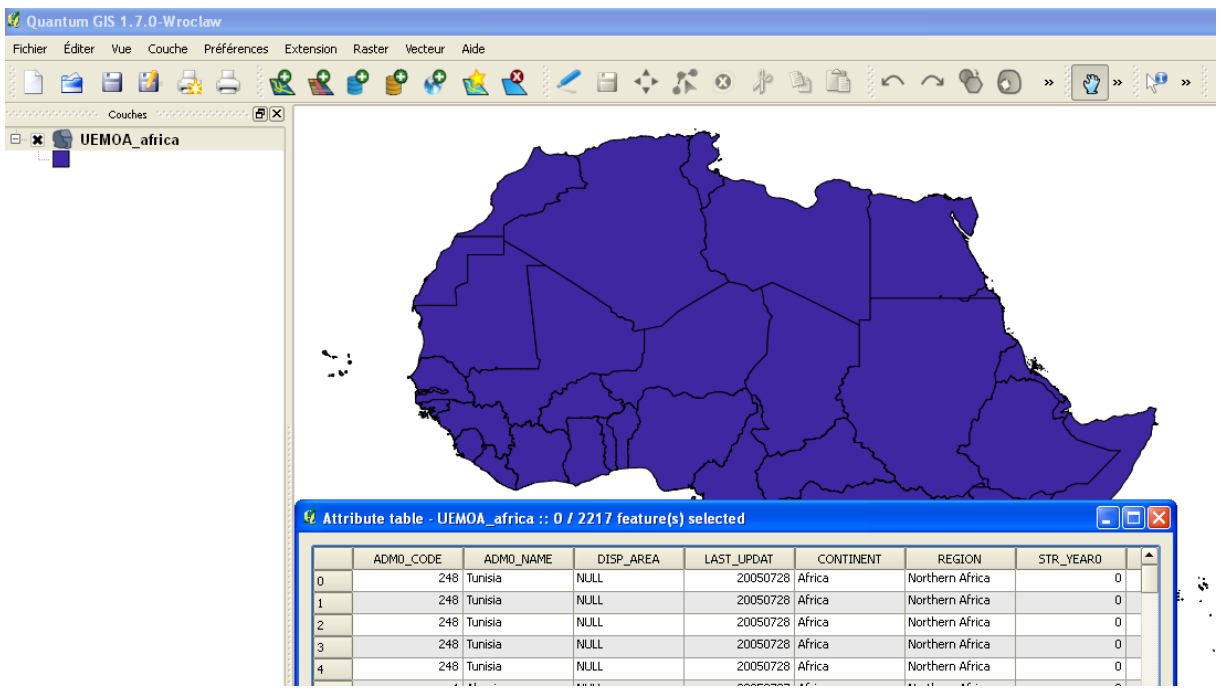

2- Une couche de données contenant le code du pays (code Gaul) et le nombre de site référencés pour ces pays, c'est en fait la requête NB\_site\_par\_pays

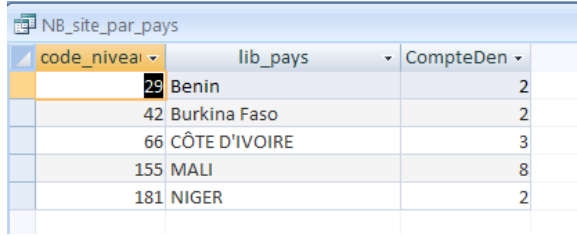

L'objectif est ici de créer une carte à partir d'un fichier shapfile et représenter des informations issues d'une base de données (format ODBC)

# *1. Charger les couches vecteur depuis le jeu de données*

<span id="page-12-0"></span>Après avoir ouvert le logiciel, pour ajouter une couche (un shapefile dans notre cas), deux solutions :

- 1) cliquer sur *Couche* puis *Ajouter une couche vecteur*
- 2) Cliquez sur l'icône (qui signifie *Ajouter couche vecteur*)

Une nouvelle boîte de dialogue s'ouvre :

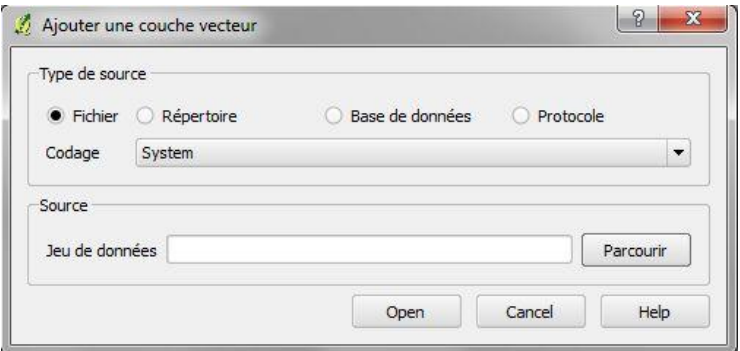

On peut alors choisir le type de source que l'on veut. Dans notre cas, on choisit Fichier et on va chercher le fichier (UEMOA\_africa.shp)

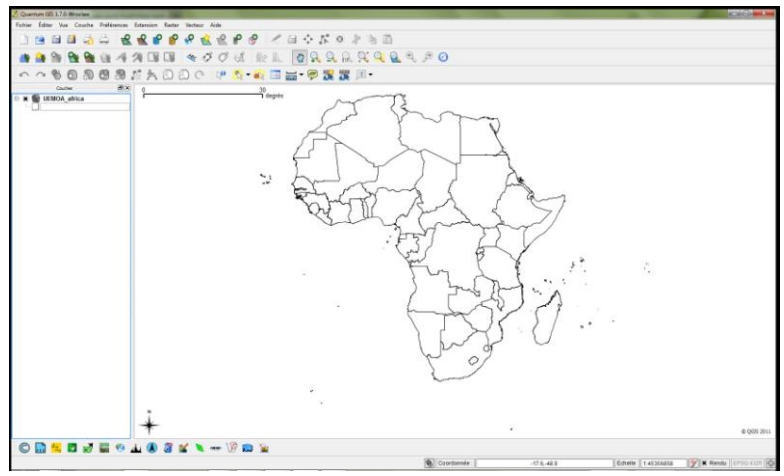

# *2. Changer la couleur*

<span id="page-13-0"></span>Pour changer la couleur de la carte, double cliquer sur le petit carré situé en dessous du nom de la couche et une nouvelle boîte de dialogue s'ouvre. Cliquez sur *Changer* et choisissez votre couleur.

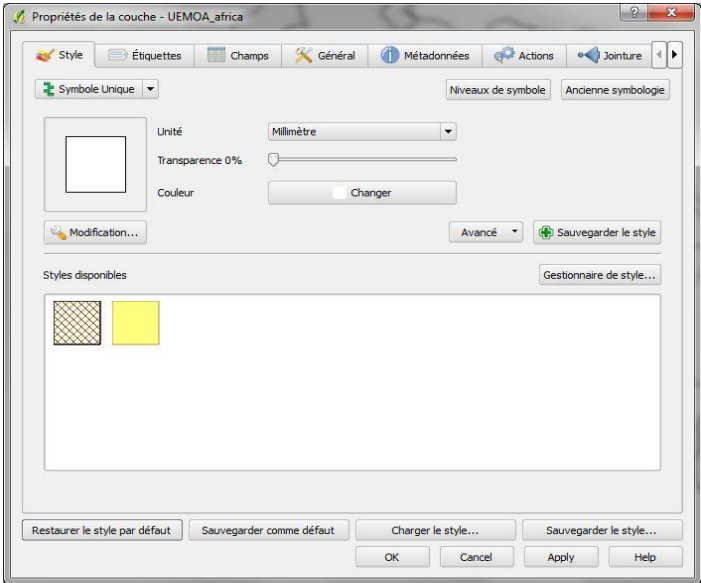

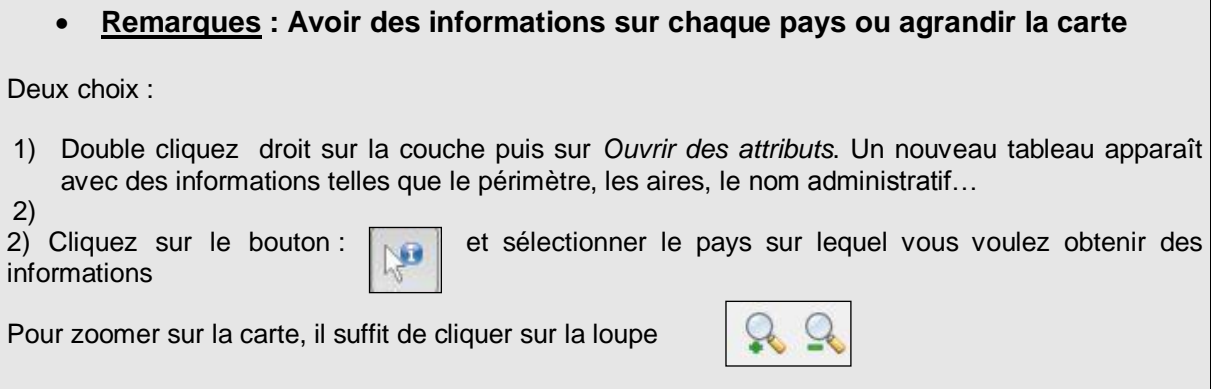

# *3. Ajouter une couche de vecteur de type base de données*

<span id="page-14-0"></span>Afin de représenter des données issues d'une base de données (ici la base de données des enquêtes cadre – version 0) cliquer sur *Couche* puis *Ajouter une couche vecteur* mais dans la nouvelle boîte de dialogue cochez la case *Base de données* et dans le type *ODBC*. Il faut alors sélectionnez dans *Connexions* la base à laquelle vous désirez vous rattacher. Cliquez sur *Nouveau.*

Une nouvelle boîte de dialogue s'ouvre.

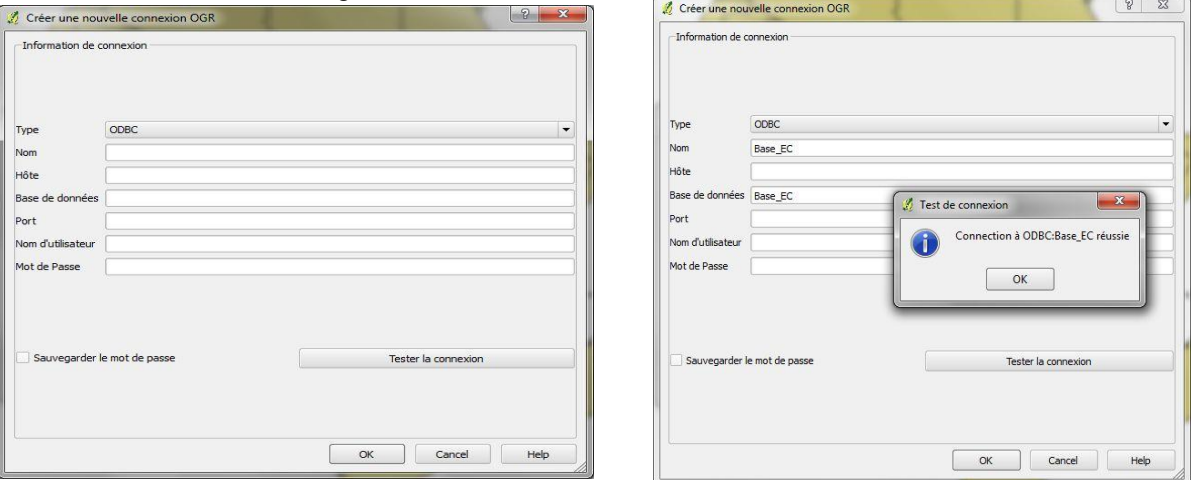

Il faut rentrer le nom que vous désirez donner à votre connexion sous Qgis (Champ nom), puis le nom de la connexion ODBC que vous avez définie dans « Source de données ODBC » (champ base de données). Dans l'exemple choisi, il s'agit de la base Base\_EC en tant que nom Qgis et nom ODBC. Cliquez ensuite sur tester la connexion. Si apparaît *Connection à ODBC : « nom de la base » réussie*, vous pouvez continuer.

Une nouvelle fenêtre apparait avec la liste des tables et requêtes disponibles au travers de la connexion ODBC.

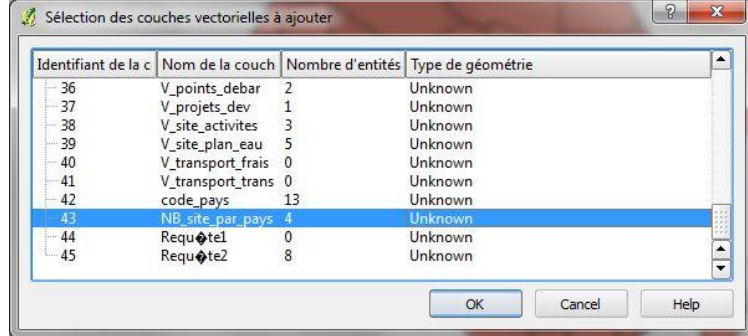

### *4. Joindre les données et la bases access*

<span id="page-15-0"></span>Ensuite, il faut joindre les deux couches de données. Pour cela, cliquez sur la couche (ici UEMOA\_Africa)(clic droit) et sélectionnez *Propriétés* : dans le menu (la barre supérieure) sélectionnez *Jointure* puis le bouton **+** . Dans la nouvelle boîte de dialogue, sélectionnez la couche et le champ à joindre. Dans notre exemple, il s'agit de joindre à notre première couche la couche NB\_site\_par\_pays. Les deux champs à joindre sont code\_niveau0 à ADMO\_CODE.

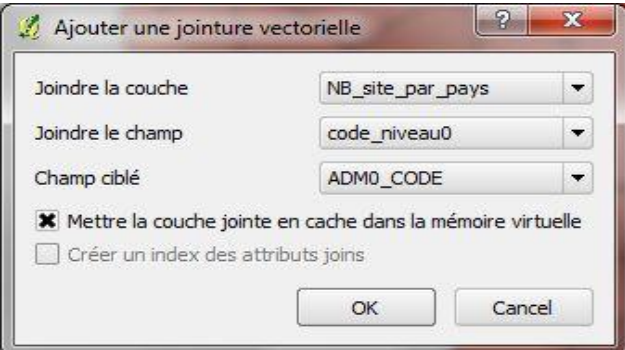

Ainsi, les données ont été rajoutées dans notre tableau d'attributs. Pour le vérifier, on va dans le tableau attribut et on se rend compte que deux colonnes ont été rajoutées à la fin avec pour certains pays des données.

## *5. Faire apparaître les nombre de sites, en dégradés :*

<span id="page-15-1"></span>Cliquez sur la couche UEMOA\_Africa, Clic droit et sélectionnez propriétés puis style :

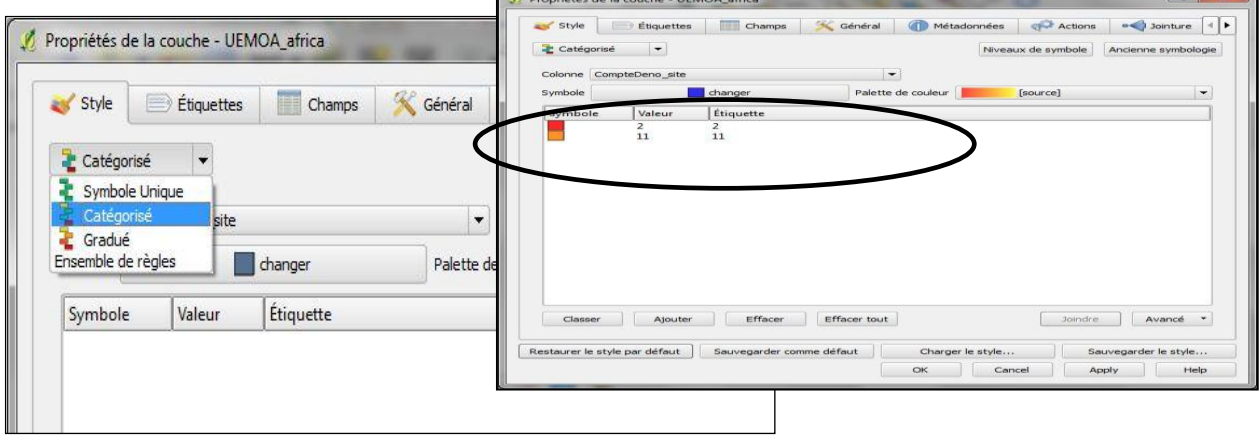

Dans la liste déroulante, sélectionnez *Catégorisé.*

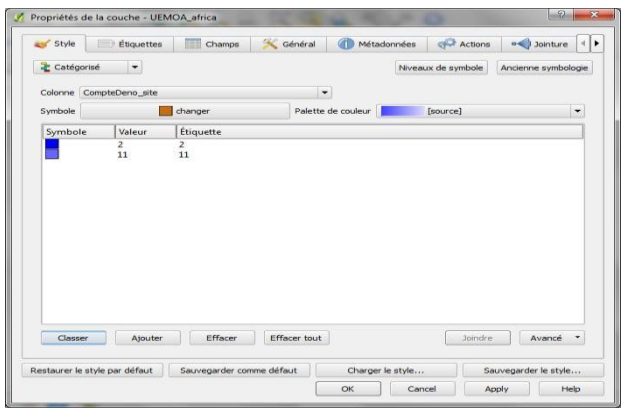

Puis, dans *Colonne*, sélectionnez la donnée que vous désirez voir apparaitre. Dans notre cas il s'agit de *CompteDeno\_site* et puis appuyer sur *Classer OK.*

Seuls les pays pour lesquels il y a des données apparaissent.

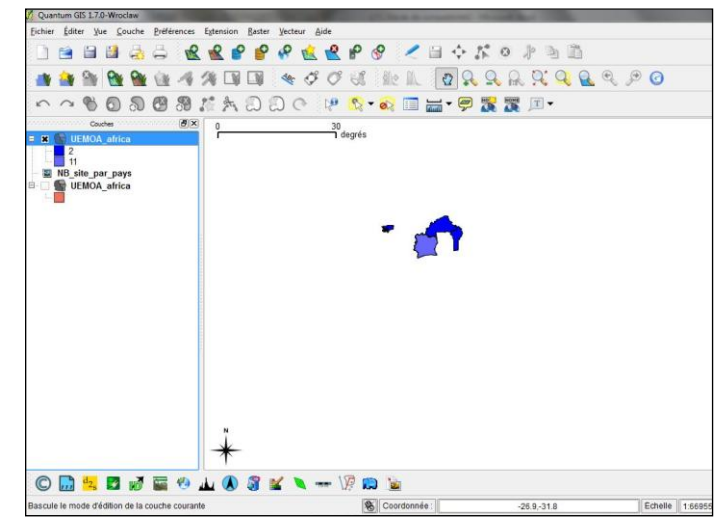

Pour refaire apparaître la carte, sélectionnez *Couche* puis *Ajouter une couche vecteur* et dans *jeu de données* retaper le nom du fichier ou aller le chercher dans parcourir (ex : UEMOA\_africa.shp).

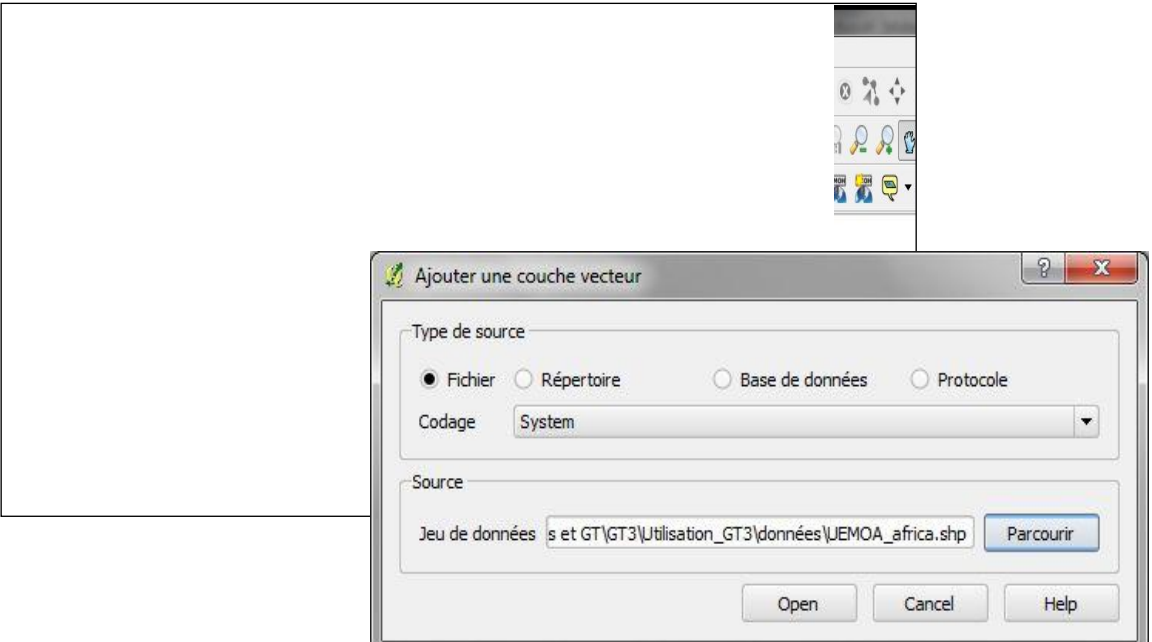

Afin que la carte soit en arrière plan, positionnez *Nb\_site\_par\_pays* en premier.

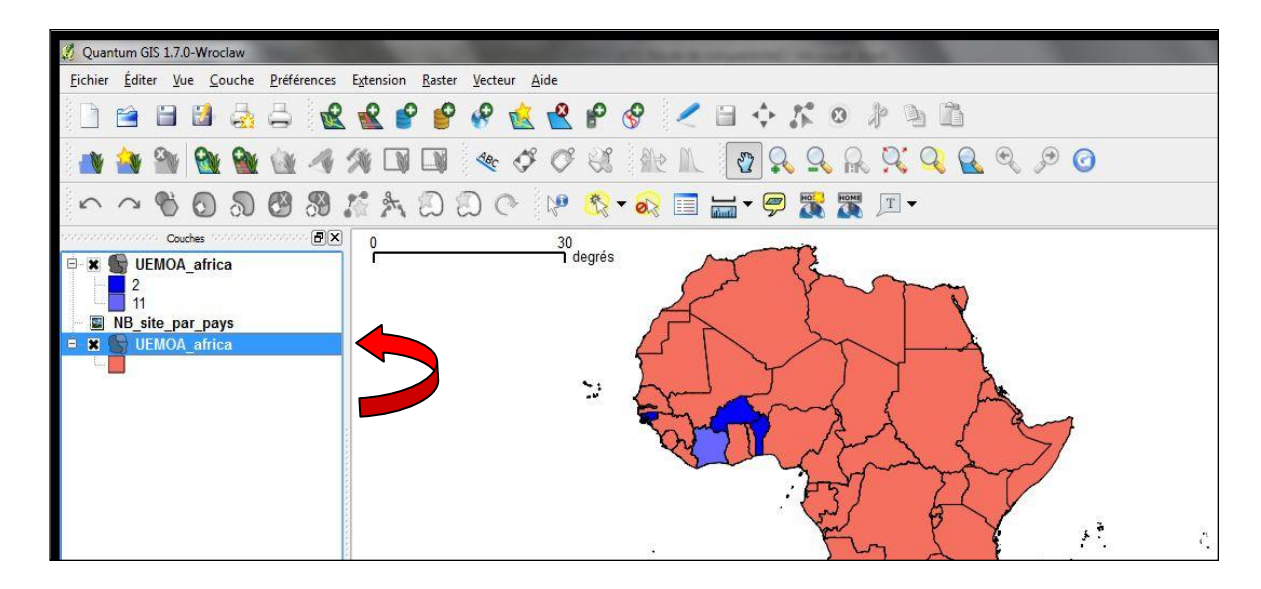

# *6. Modifier la couleur de la carte*

<span id="page-17-0"></span>Pour mettre la carte en transparence, sélectionnez la couche (ex : UEMOA\_africa), clic droit et sélectionnez *Propriétés* puis Style et *Modification* et *style de remplissage* : pas de brosse (on aura alors juste un contour de carte).

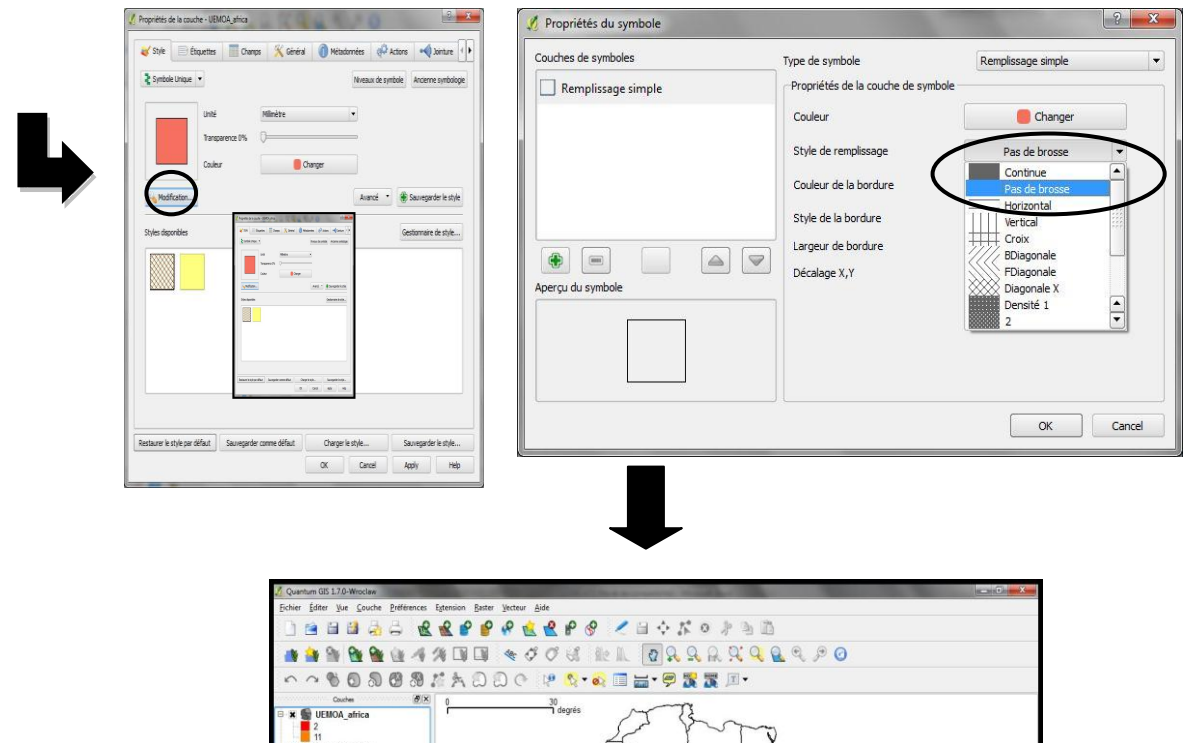

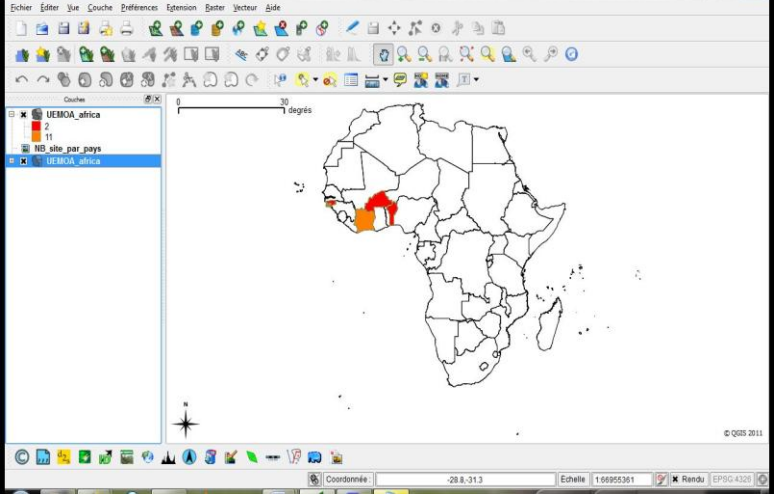

16

#### **Création de cercles proportionnels pour représenter le nombre plus ou moins importants de sites de pêches**

Pour faire des camemberts (au lieu de faire un dégradé comme précédemment en fonction de l'importance du nombre de sites de pêcheurs), sélectionnez à nouveau la couche (ex : UEMOA\_africa) et sélectionnez *Propriétés.* Dans la bande du haut, cliquez sur *Diagrammes.*

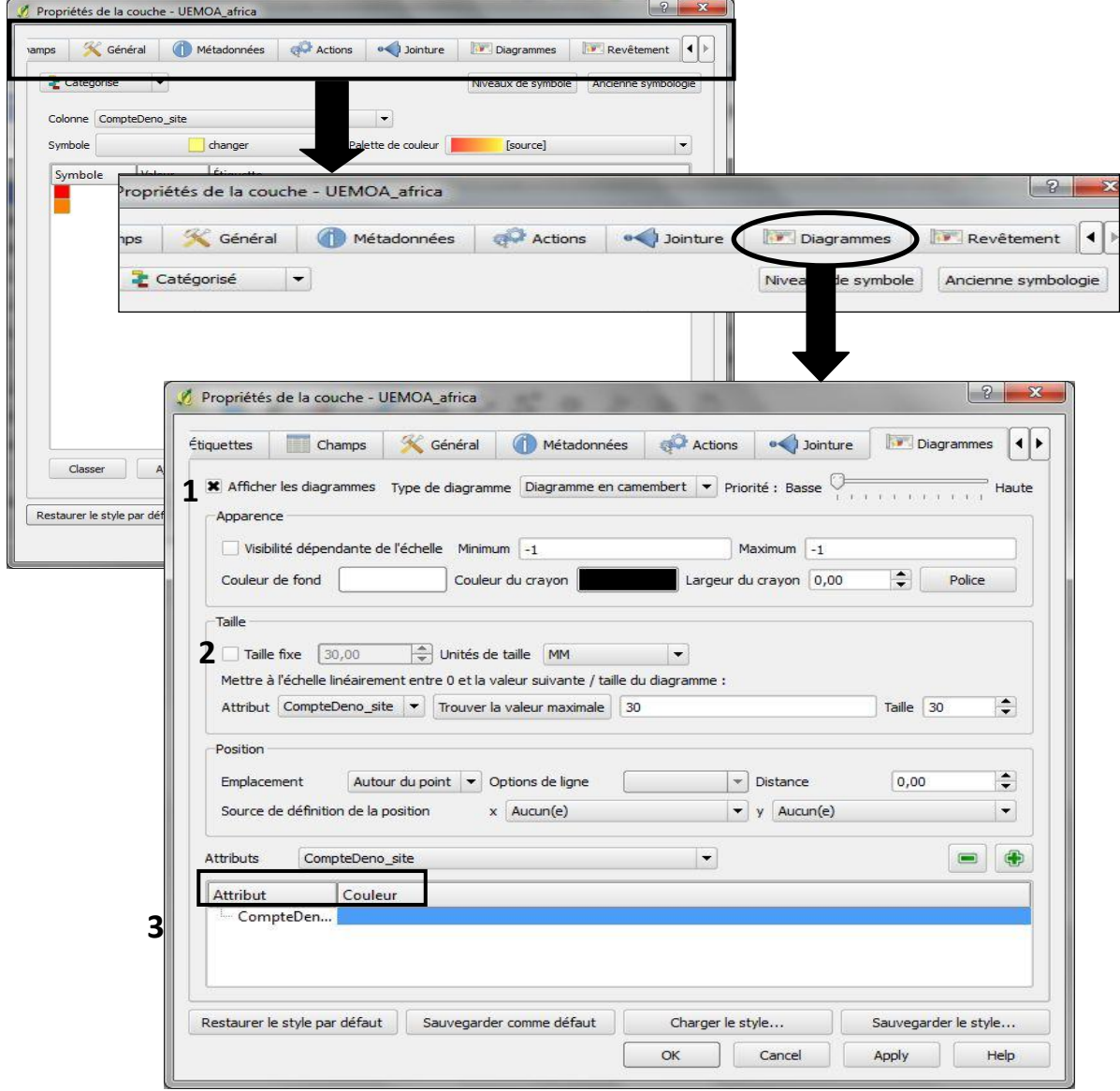

- 1. Cochez la case *Afficher les diagrammes*
- 2. Décochez *Taille fixe* et insérer une taille de valeur maximale et taille.
- 3. *Attributs* : sélectionnez le type d'attributs voulus. Dans notre cas *CompteDeno\_site*. Puis, ajouter  $\oplus$

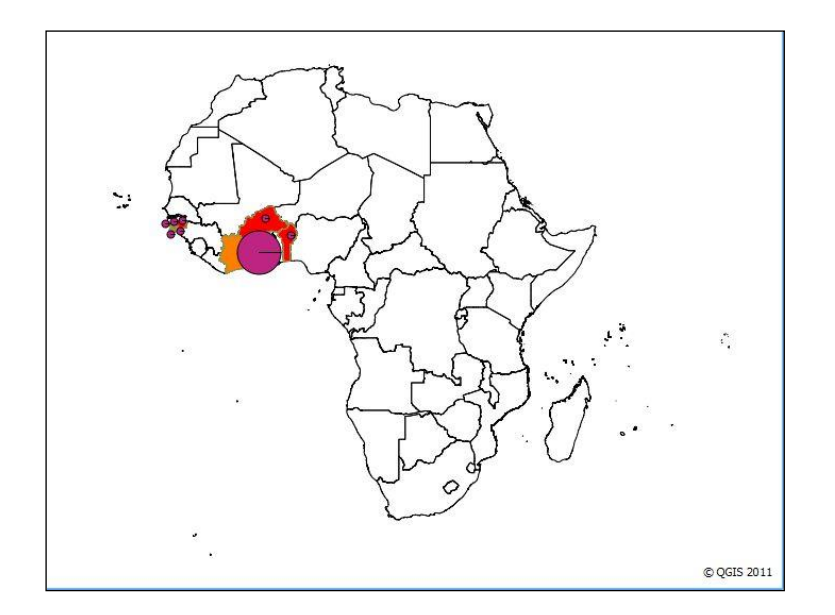

## <span id="page-19-0"></span>**LOGICIEL R (une autre façon de faire des cartes)**

A titre pédagogique nous avons aussi abordé de manière très rapide la création de carte sous le logiciel R. Ce dernier est un logiciel de traitements statistique et certaines librairies (extensions) permettent de succincts traitements cartographiques. L'idée était de reprendre exactement le même fonctionnement : d'un côté on a un fichier de formes, de l'autre des données et il s'agit dans un premier temps de fusionner ces 2 types de données sur la base du code GAUL avant de mettre en forme la carte à partir des données.

Le logiciel R ne s'adresse pas au même public que Qgis. Ce dernier est un outil de bureautique avancé tandis que le logiciel R par son interface est un logiciel plus « Expert ».

Lors du GT3, nous avions survolé cette partie, pour reprendre en détail ce traitement, je vous invite à utiliser le support de cours Cartographie avec R mis à disposition sur le site statpêche UEMOA

http://sirs.agrocampus-ouest.fr/prostat/wiki/images/b/b7/Cartographie\_avec\_R.ppt

### <span id="page-19-1"></span>**ACCESS : CREATION D'UN FORMULAIRE**

Afin de pouvoir échanger sur les formulaires créés pour la saisie de l'Enquête cadre, une présentation de la manière de procéder sous Access pour créer ces formulaires a été réalisée lors de ce groupe de travail n°3.

Sélectionnez la table et ensuite cliquez sur *Créer* et *formulaire* ou si on veut utiliser l'assistant on sélectionne *Plus de formulaire* et *Assistant Formulaires*

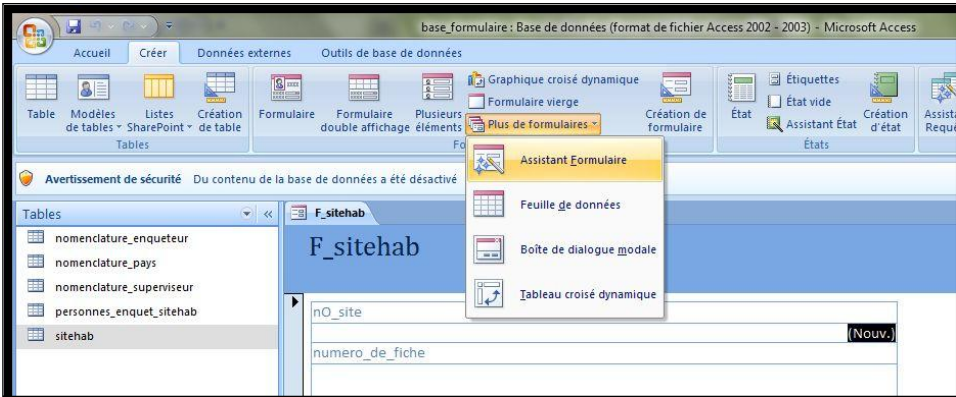

On sélectionne ensuite les champs que l'on veut voir afficher :

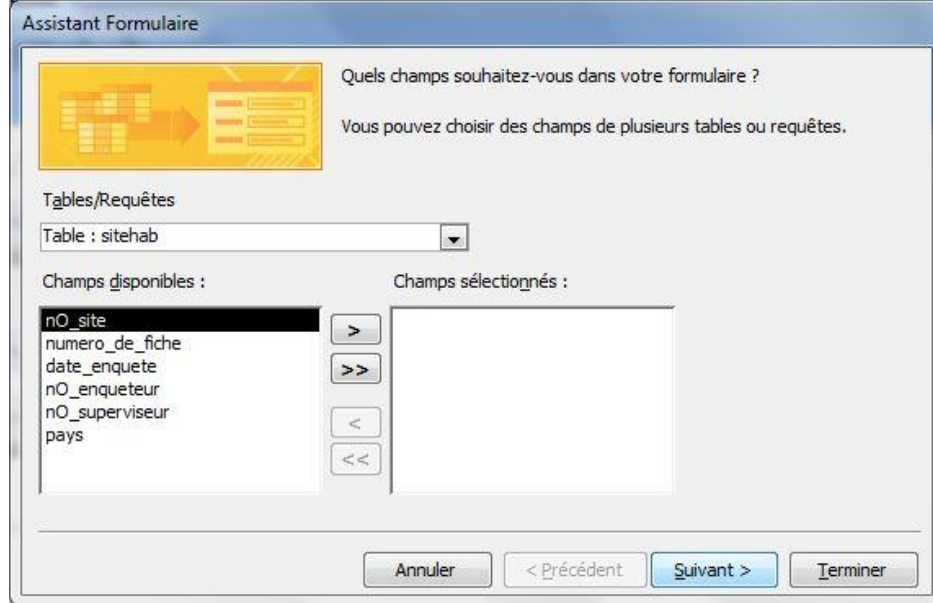

On choisit le style d'affichage et on enregistre.

Pour modifier un formulaire, il suffit de se placer sur le formulaire et clic droit *Mode Création*.

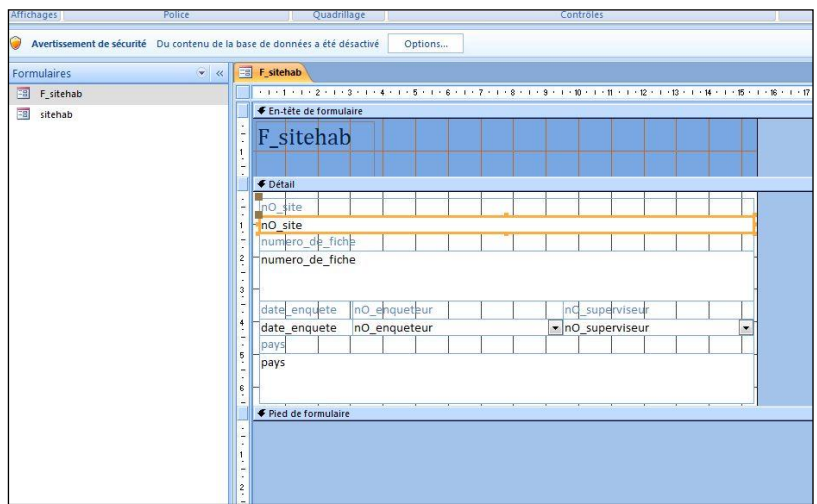

On peut alors modifier une grande quantité d'informations.

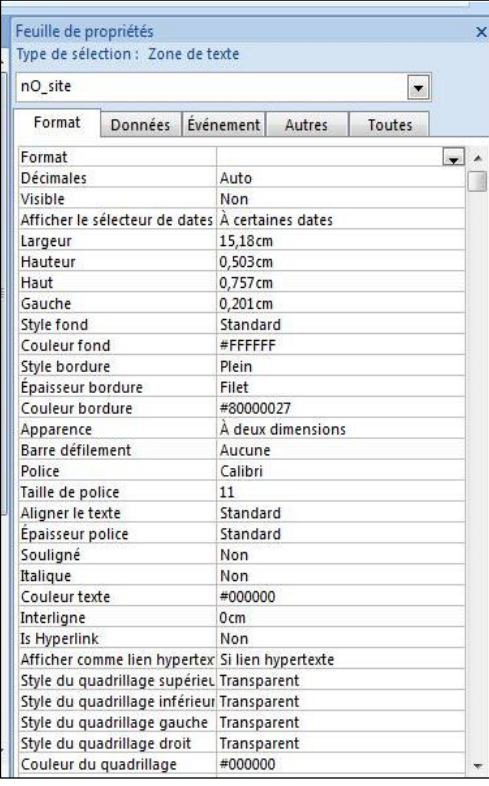

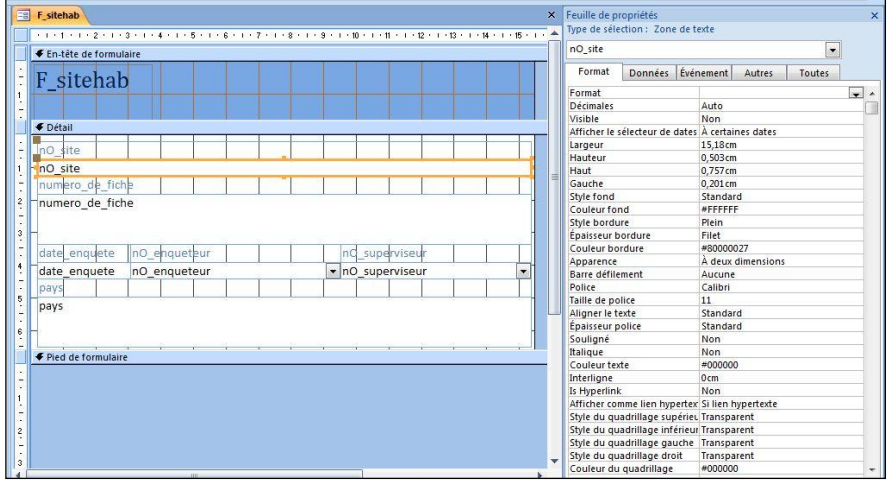

20

Pour faire apparaitre les informations sur certaines données, il suffit de positionner sa souris dans la zone et cliquez droit puis *Propriétés*.

A droite de l'écran apparaît un second tableau présentant tout un ensemble d'information permettant de modifier le format, la mise en page…des données.

Une fois ce formulaire créé il suffit alors de l'enregistrer. L'ensemble de l'interface de saisie est conçue sur ce principe avec en plus la création de sous formulaires qui s'insèrent dans un formulaire principal.

Le principe a retenir sur cette partie est que la création de formulaire est simple et intuitive quand la base de données a au préalable été bien structurée.